# **Results [I-IX & XI] RESULT ANALYSIS**

The kv can see the result analysis based on the marks entry for the whole vidyalaya.

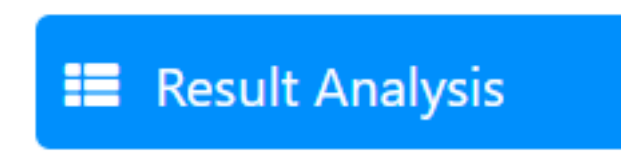

After the marks entry is done for all the subjects , then the kv needs to click the prepare button and the result will be prepared. The date and time of the result preparation is logged.

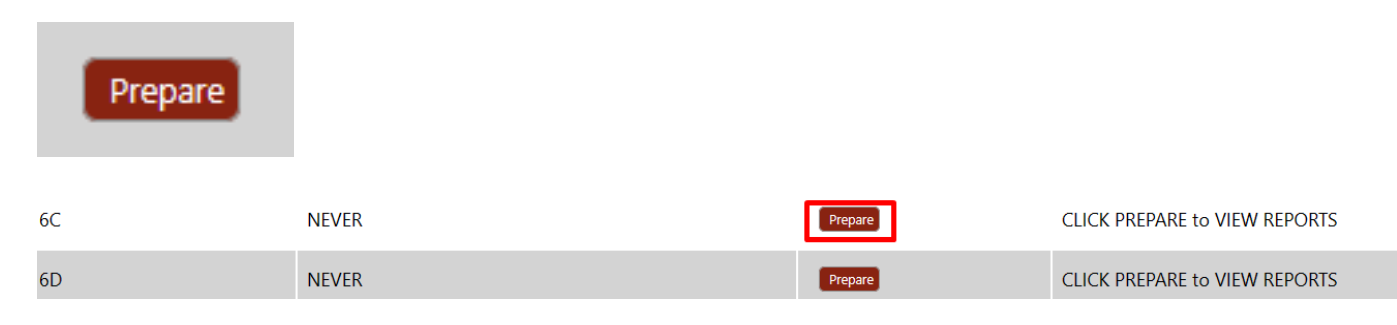

Now when you are seeing the result analysis after the marks entry again then click on recalculate in order to get the correct value.

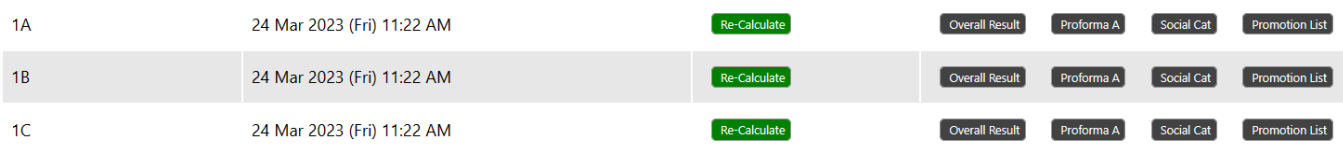

Re-Calculate

### **OVERALL RESULT-**

**Overall Result** 

NEED TO CLICK THIS BUTTON.

## **Results [I-IX & XI]**

#### **KENDRIYA VIDYALAYA MODEL KV 6**

(Model RO Region)

SESSION: 2022-23 | CLASS: 8 A

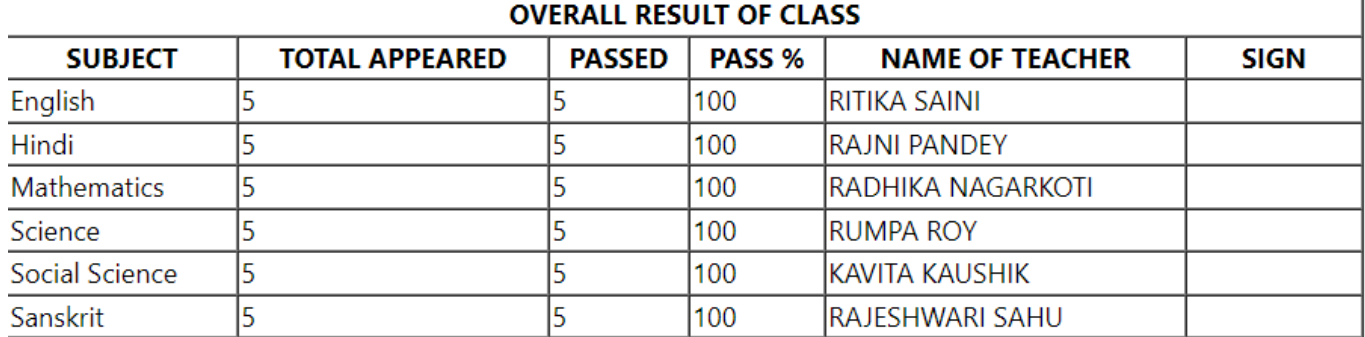

The overall result will be displayed for that particular class along with the student name ,teachers name and subjects. This will give an overview of the result of that particular class.This format is also printable directly.

#### **PROFORMA A-**

### Proforma A

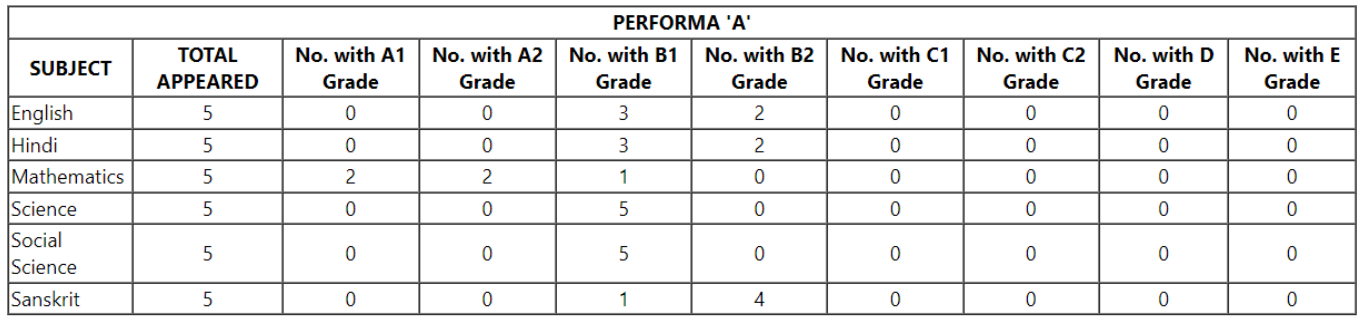

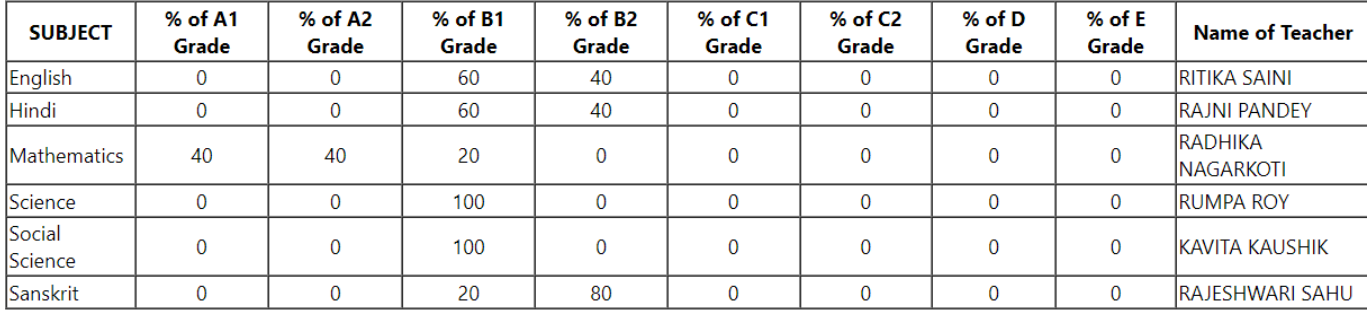

The proforma a gives you the result based on grades that is how many have scored a particular grade in a particular subject for that class.

Also percentage of the grades alongwith the subjects and teachers name is also shown in the report.

#### **SOCIAL CATEGORY-**

## **Results [I-IX & XI]**

#### SESSION: 2022-23 | CLASS : 8 A

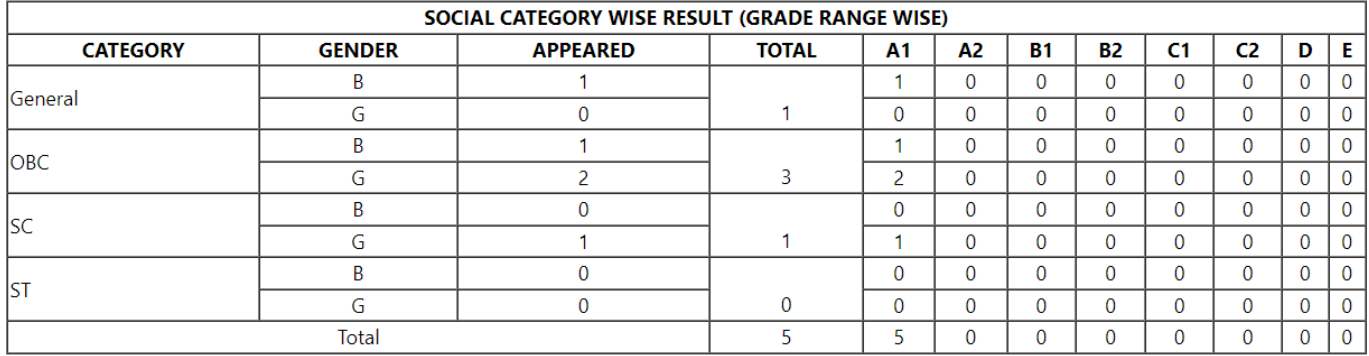

The reports here are shown based on the social category that is how many students belonging to a particular social group have obtained what grades or marks.

#### **PROMOTION LIST-**

Next the promotion list is prepared by the system based on the result.

### **Promotion List**

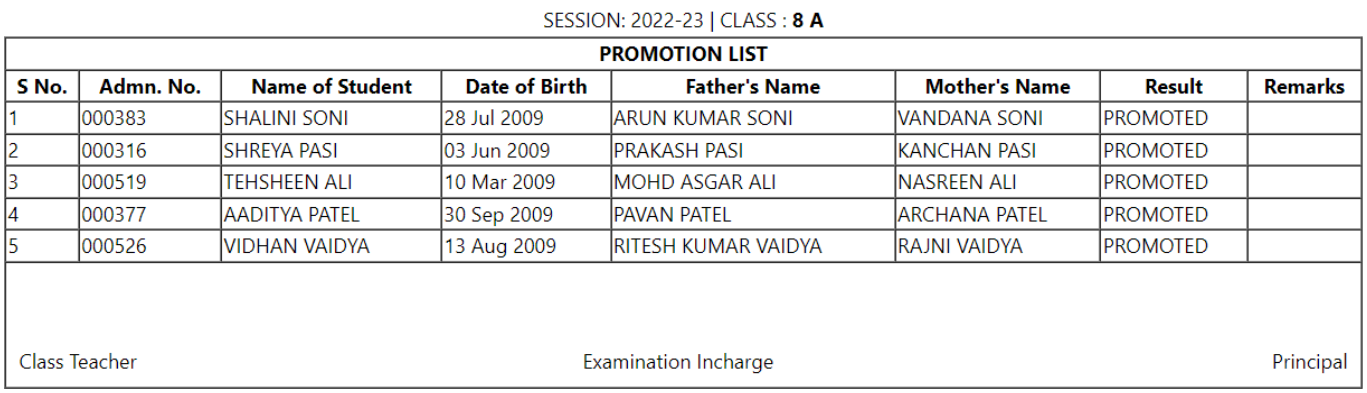

#### **NOTE- All the reports mentioned above are ready to print directly. Also it is advised to press the recalculate button befor seeing the reports.**

Unique solution ID: #1075 Author: Vibhore Ojha Last update: 2023-03-25 08:52